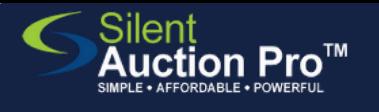

# **Check out steps at your event**

for groups using ONLINE bidding

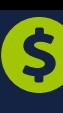

### check out station steps to be used at the end of your event

Time expires: system automatically notifies winners

#### Auction Items & Catalog > Online Catalog Tools

*If you've set the system to AUTOMATICALLY close bidding..*.

- At expiration time, the system will close bidding and mark 1. each item with a bid as **SOLD**.
- Each winner is notified by text/email (be sure you updated 2. the Winner Email found under **Communication Tools**
- 3.Winners (hopefully) follow your email instructions to click the **PAY** button on their home page to process their invoice.
- Winners' mobile screen refreshes with receipt. Receipts are 4. also emailed!

[Enter Bid Results and Cash Pledges QRC](https://www.silentauctionpro.com/documents/enter_bid_results_qrc.pdf) Have live auction or cash pledges to enter?

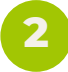

**1**

Process any outstanding invoices

Check In & Check Out > Outstanding Invoices

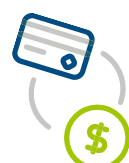

For any guests that have a card on file, you can complete their payment for them:

1. Select the invoices you wish to process.

2.Click **Process invoices** button.

Cards are processed and receipts are automatically sent to the guest.

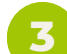

#### **3** Prepare for item pick up

Check In & Check Out > Check Out Tools

**Print all invoices** from **Check Out Tools > Split Payments - Print Invoices.** 

Print the **Section Results report** from **Check Out Tools > Notify Winners, Print section results** to help you organize items by winner.

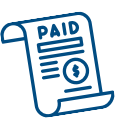

*If yo<sup>u</sup> have chosen the BID EXTEND option, bidding remains open when bidders place bids in* bidding ders place *in UST*<br>when biddeconds. You MUST<br>last is knee End & Notify *click the End & Notify button when yo<sup>u</sup> want to close the auction, and notify winners.*

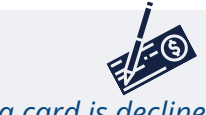

*[If](https://www.silentauctionpro.com/documents/checkout_online_qrc.pdf) a card is declined, or a guest prefers to pay by check or cash: navigate to Check In & Check Out > Check Out Tools. Type the bidder's name/number and click View invoice button. Choose Check or Cash as Payment method and click Process invoice button.*

*You can verify payment by [navigating](https://www.silentauctionpro.com/documents/checkout_online_qrc.pdf) to Check In & Check Out >Check Out Tools and searching for the winner's name. Click View invoice button to review winnings and payment.*

## SUPPORT@SILENTAUCTIONPRO.COM 408.583.4880 X2 Rev. 2.0.0